## **Пошаговая инструкция обновления SNR-UPS-SNMP-105P**

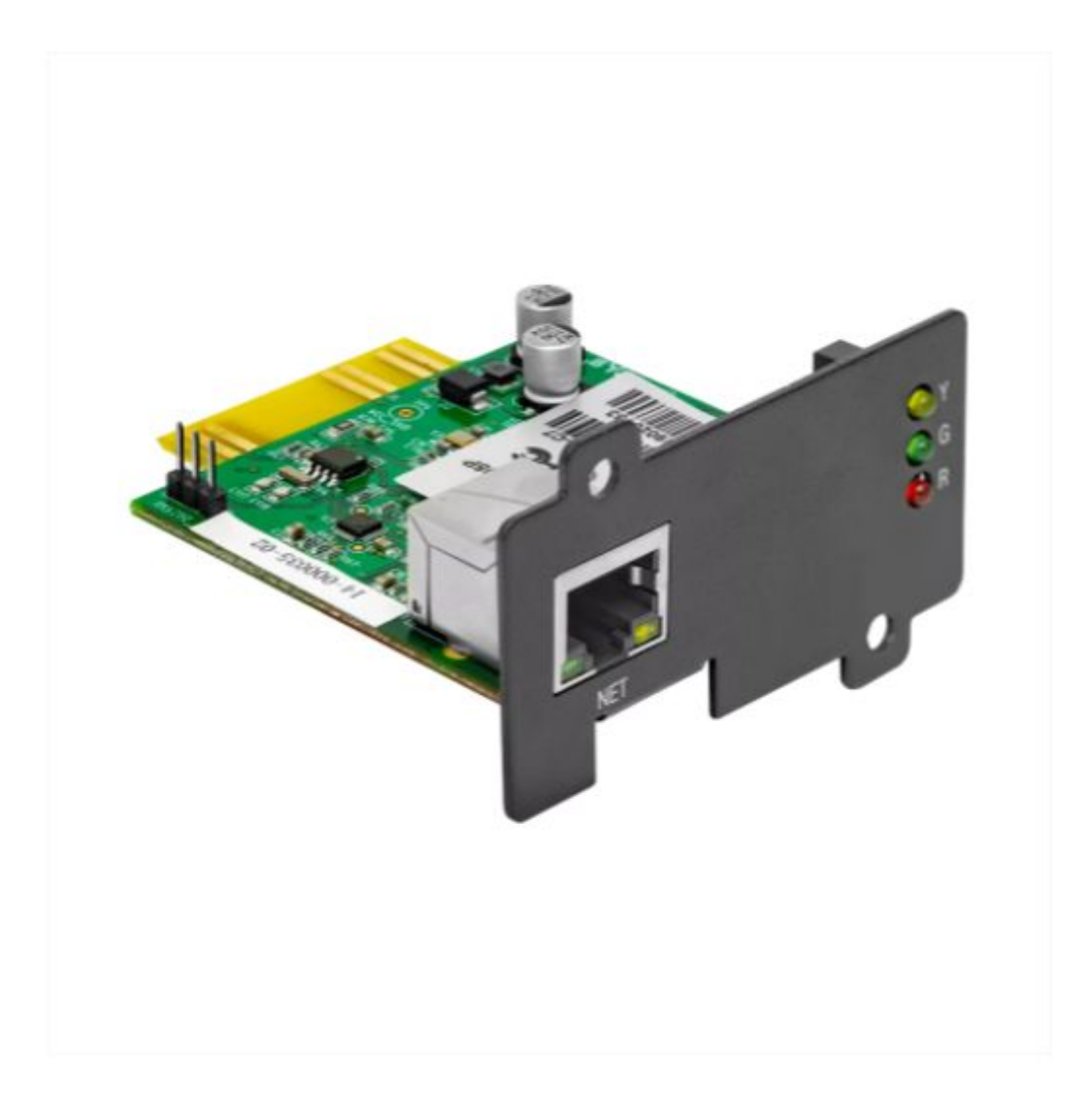

## **1. Требуемое оборудование**

Для обновления модуля мониторинга нам потребуется:

- 1. Переносной ПК для подключению непосредстсвенно к самому модулю напрямую.
- 2. Ethernet кабель для коммутации вашего ПК с модулем.
- 3. Софт для обнаружения модуля в сети называется *[iSearch](https://kis.nag.ru/pages/viewpageattachments.action?pageId=58032845&preview=/58032845/80595202/iSearch%20(2).rar)*.

## **2. Порядок выполнения работы**

2.1. Включаем Источник бесперебойного питания в который установлен модуль мониторинга и подключаем к нему на прямую свой ПК при помощи Ethernet кабеля.

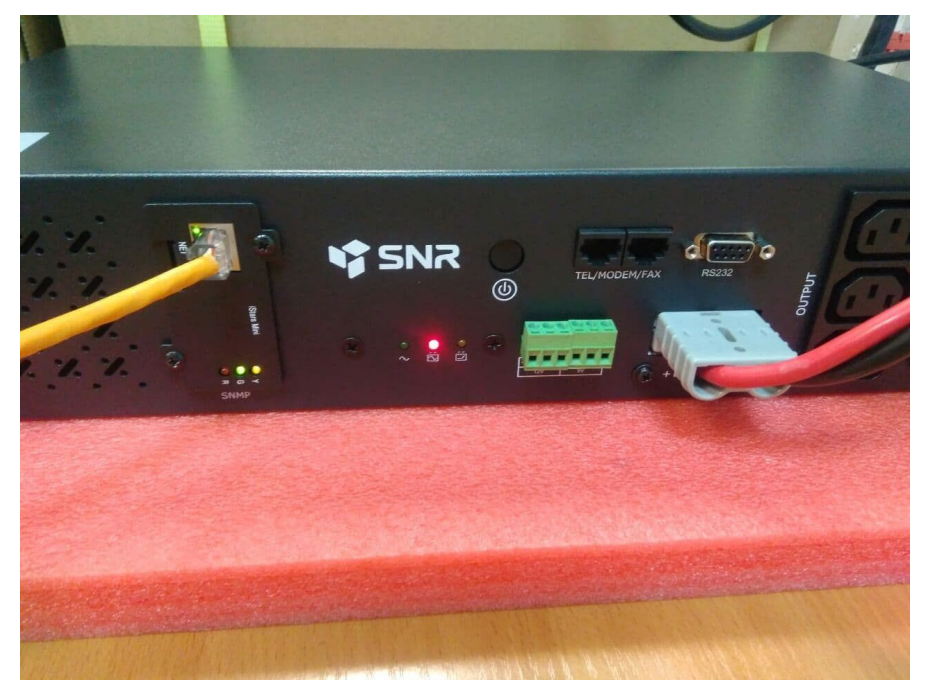

2.2. Запускаем софт и обнаруживаем модуль в сети нажав дважды на высветившийся IP-адрес, нас перенесет на WEB-интерфейс.

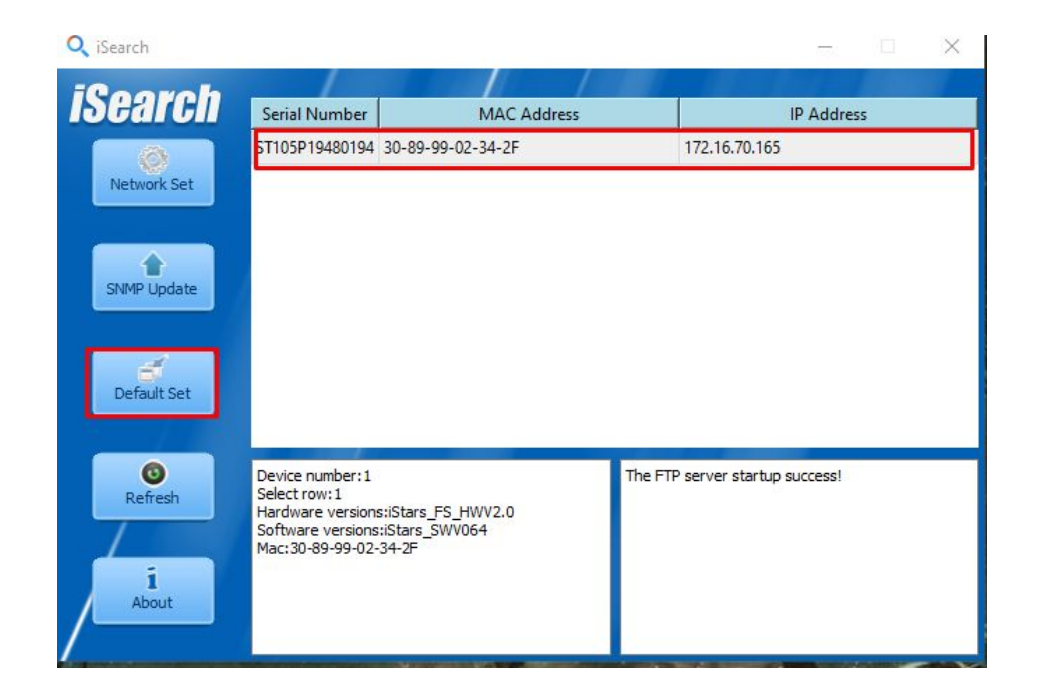

2.3. Для входа модуль может запросить логин и пароль. Логин и Пароль по дефолту admin/admin.

2.4. Переходим в Assistant Function и в первую вкладку "Firmware Update". Находим строку "Update File", как показано на фотографии ниже, и загружаем нашу прошивку (полученную прошивку от инженера разархивировать не нужно, загружаем как есть) и нажимаем кнопку "Update".

Модуль начнет обновляться.

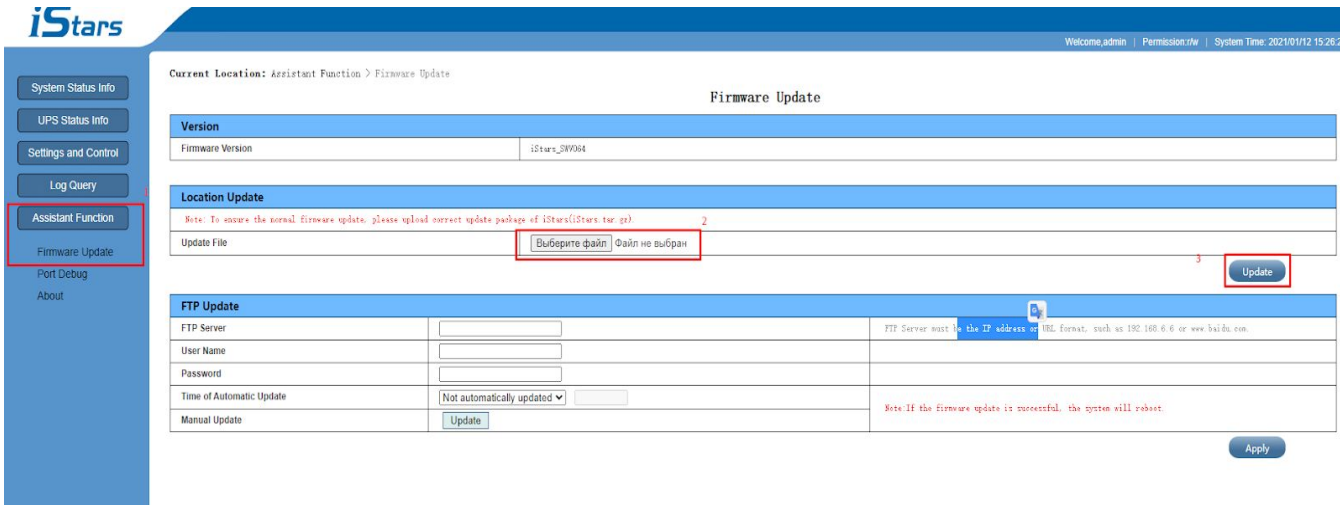

2.5. Возвращаемся обратно в софт и нажимаем на вкладку "Default Set". в появившемся окне вводим логин и пароль: admin/idbsoft.

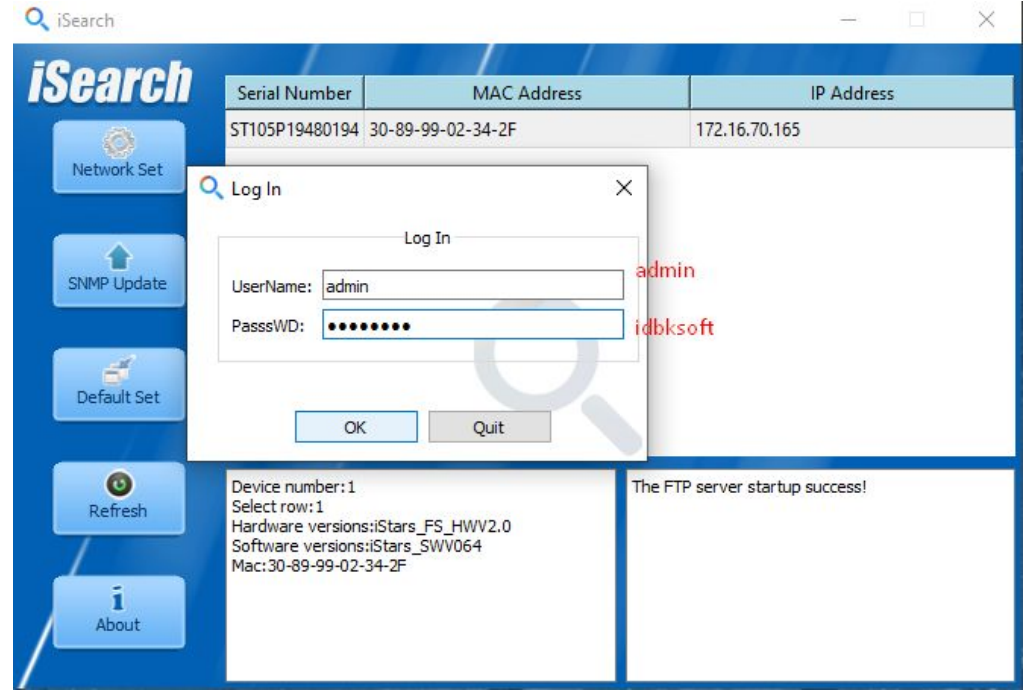

2.6. Ставим галочку как показано на фото ниже и сохраняем настройки нажатием на клавишу "OK".

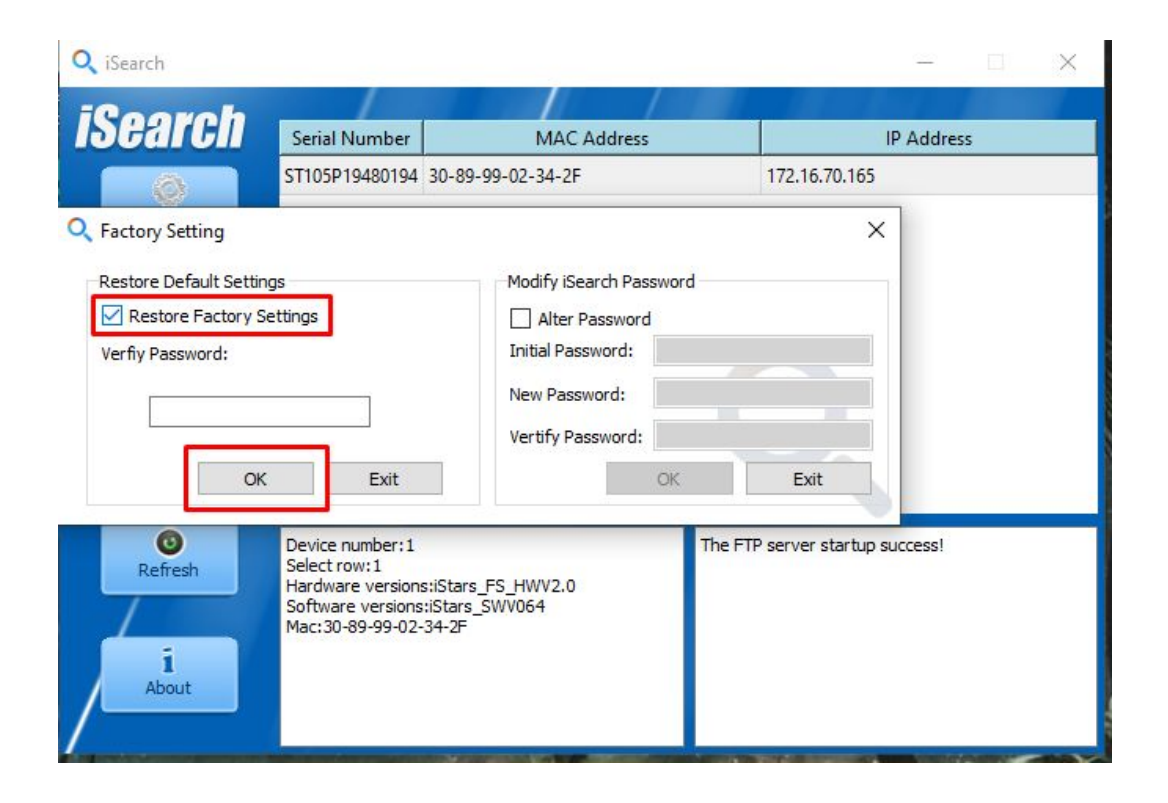

Выполнив все вышеперечисленные пункты мы произвели перепрошивку модуля и сброса его к заводским настройкам.